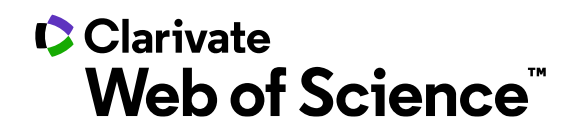

# **InCites™使用懶人包**

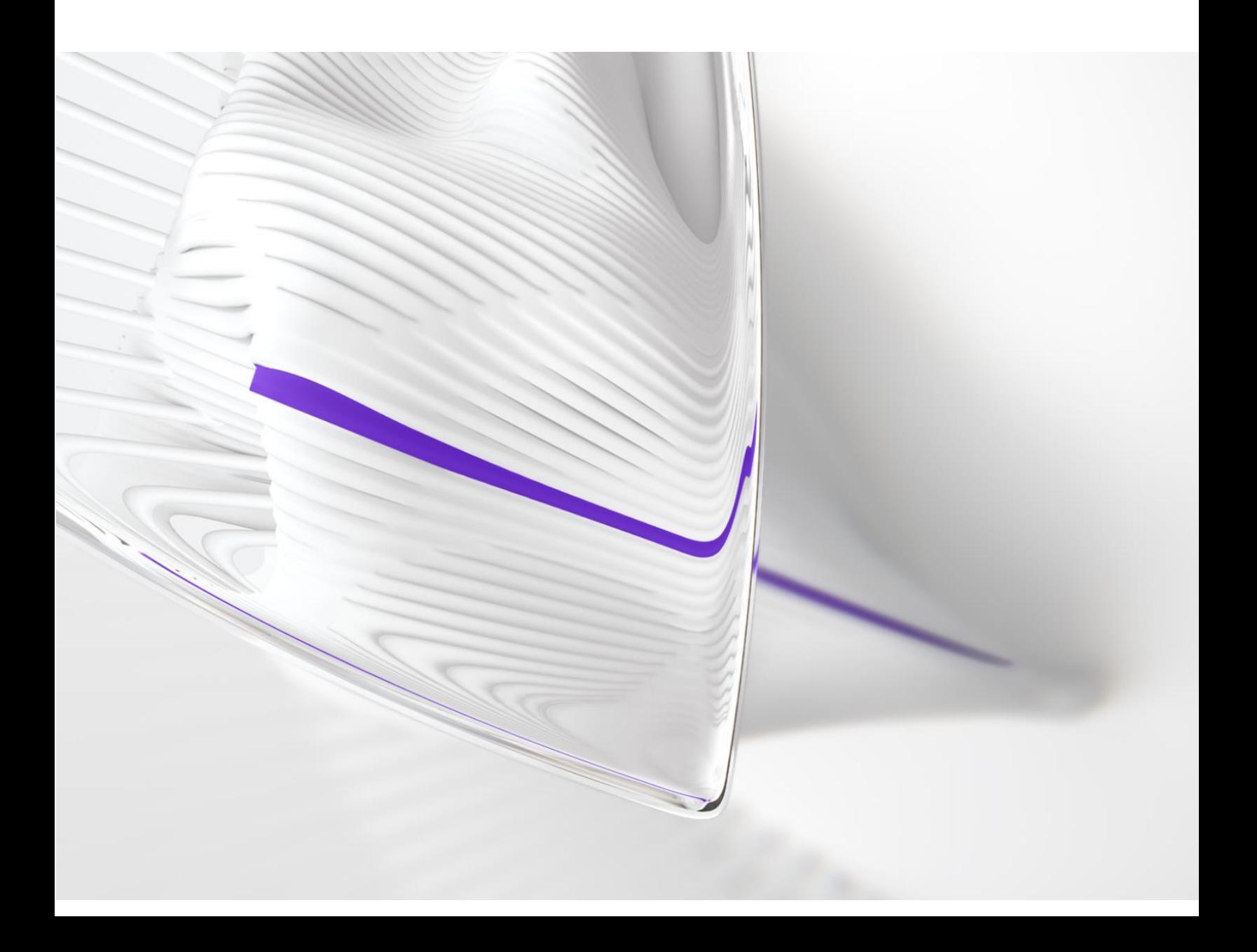

# **一、InCites 簡介**

InCitesTM 是一個全方位研究績效分析資料庫。可分析機構的科學研究生產力與 影響力,並與全球同儕的科學研究產出進行基準化分析。集合近 1980 年來 Web of Science 核心合輯六大索引資料庫(SCIE、SSCI、AHCI、ESCI、CPCI、BKCI) 的數據。採用了最詳盡、準確和客觀的資料,擁有多元化的指標和豐富的視 覺化效果,可以輔助研究管理人員有客製化的引文數據及多種分析維度,更 有效地制定戰略決策。

# **1.1 登入 InCites 資料庫**

請連至: https://incites.clarivate.com/, 輸入 InCites 帳號和密碼進行登入, 首 次使用需要註冊機構 email 才能登入。

English

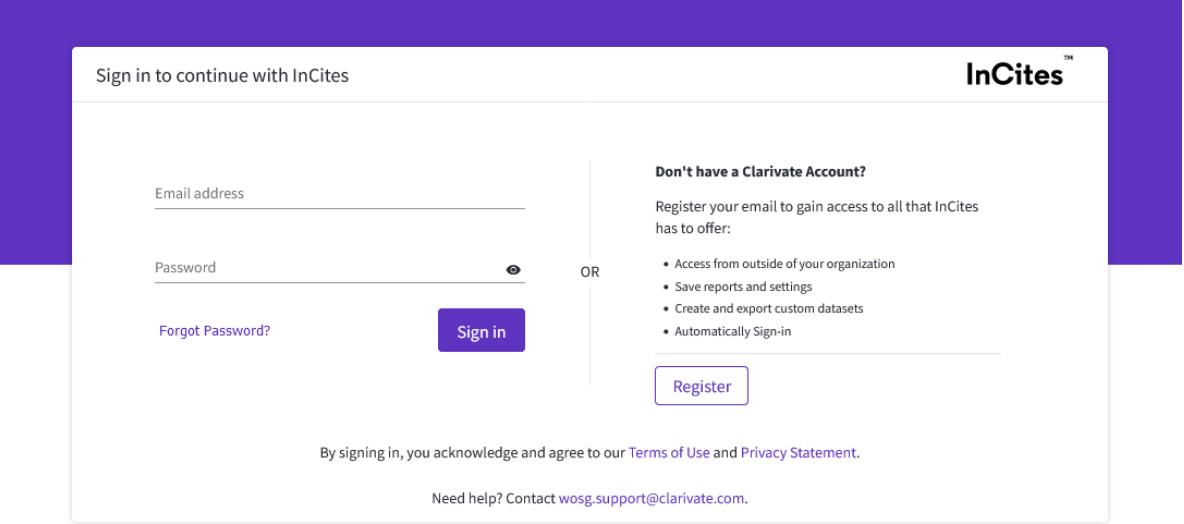

# **1.2 開始註冊**

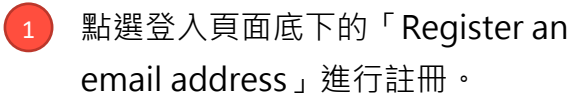

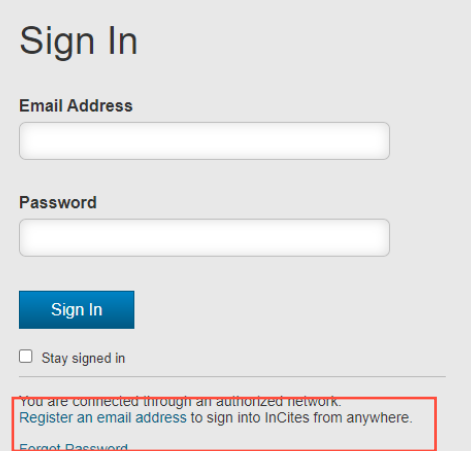

填寫註冊 Email,確認後按下 「Continue」,繼續填寫相關資 訊與密碼設定。  $\overline{2}$ 

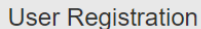

Please register the same email address used for<br>Web of Science.

**Email Address** 

Clarivate\_test@clarivate.com **Retype Email Address** 

Clarivate\_test@clarivate.com

Continue Cancel

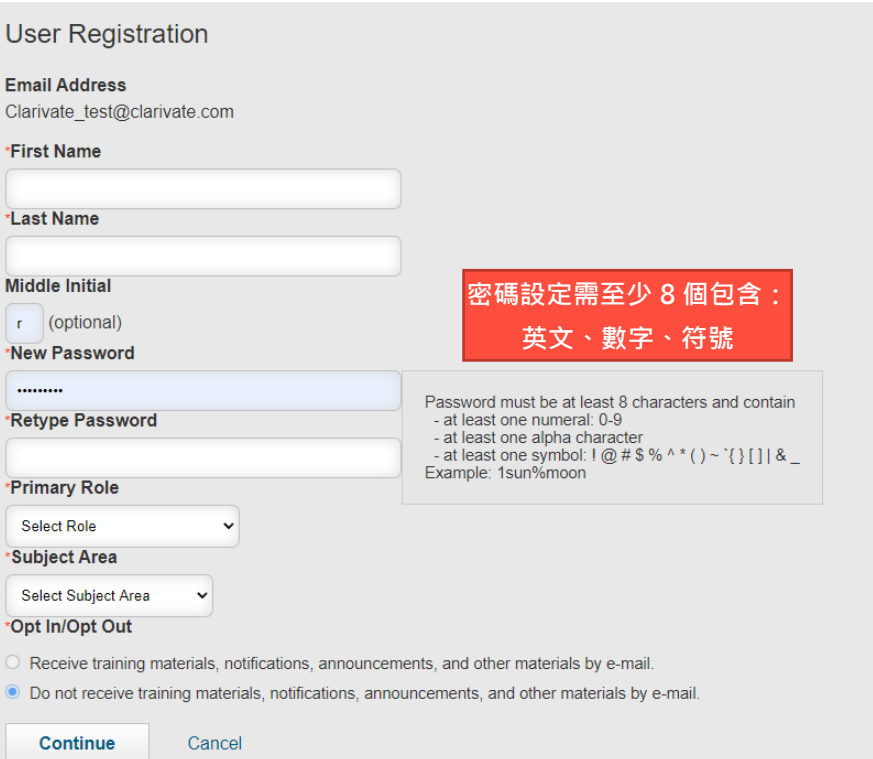

# **二、資料庫界面說明與介紹**

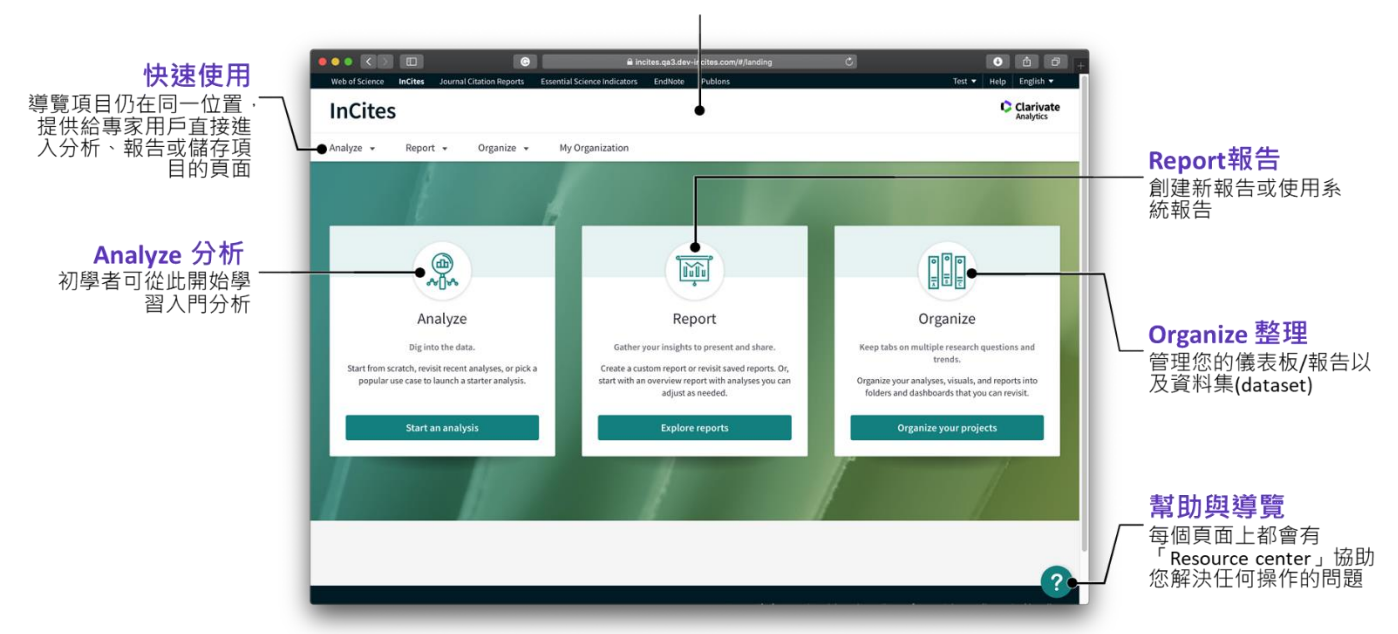

導覽首頁

快速開始分析,訪問報告或整理項目

**2.1 Analyze (分析):開始/回顧最近的分析,或選擇常見範例來開 啓入門分析。**

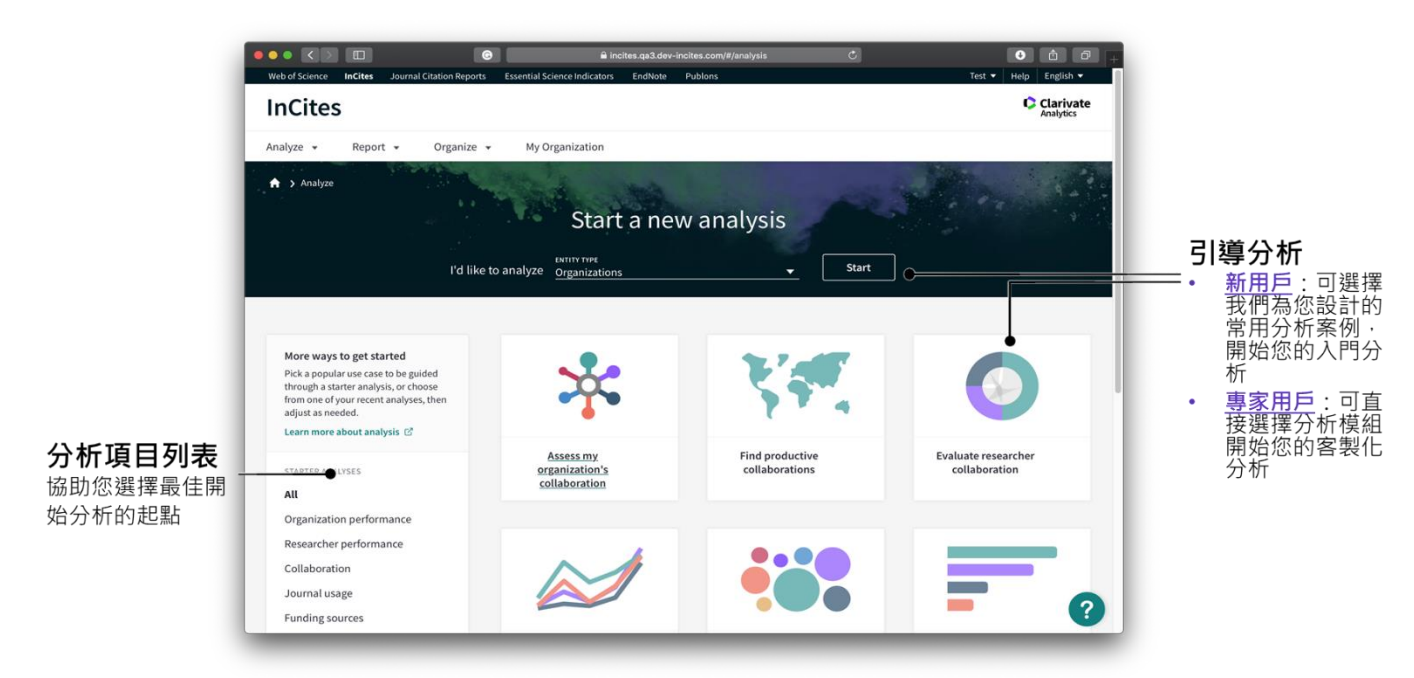

#### 撰擇分析模組

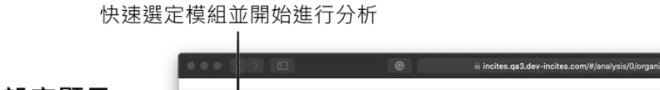

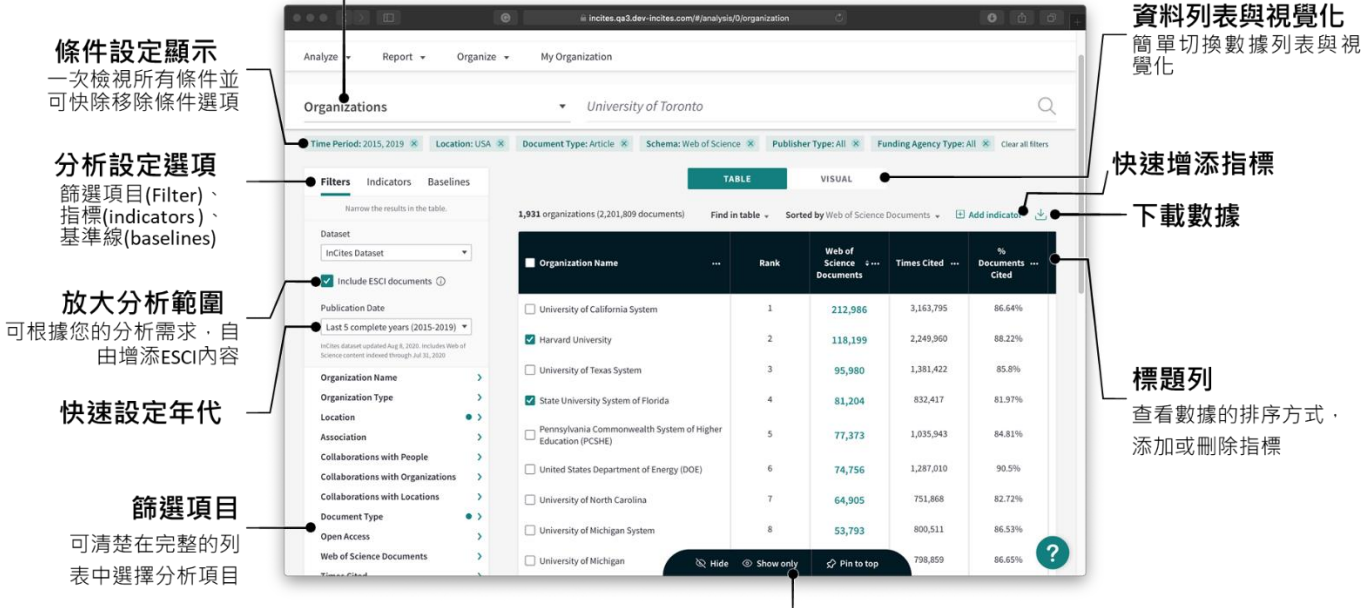

顯示、隱藏或固定列表項目

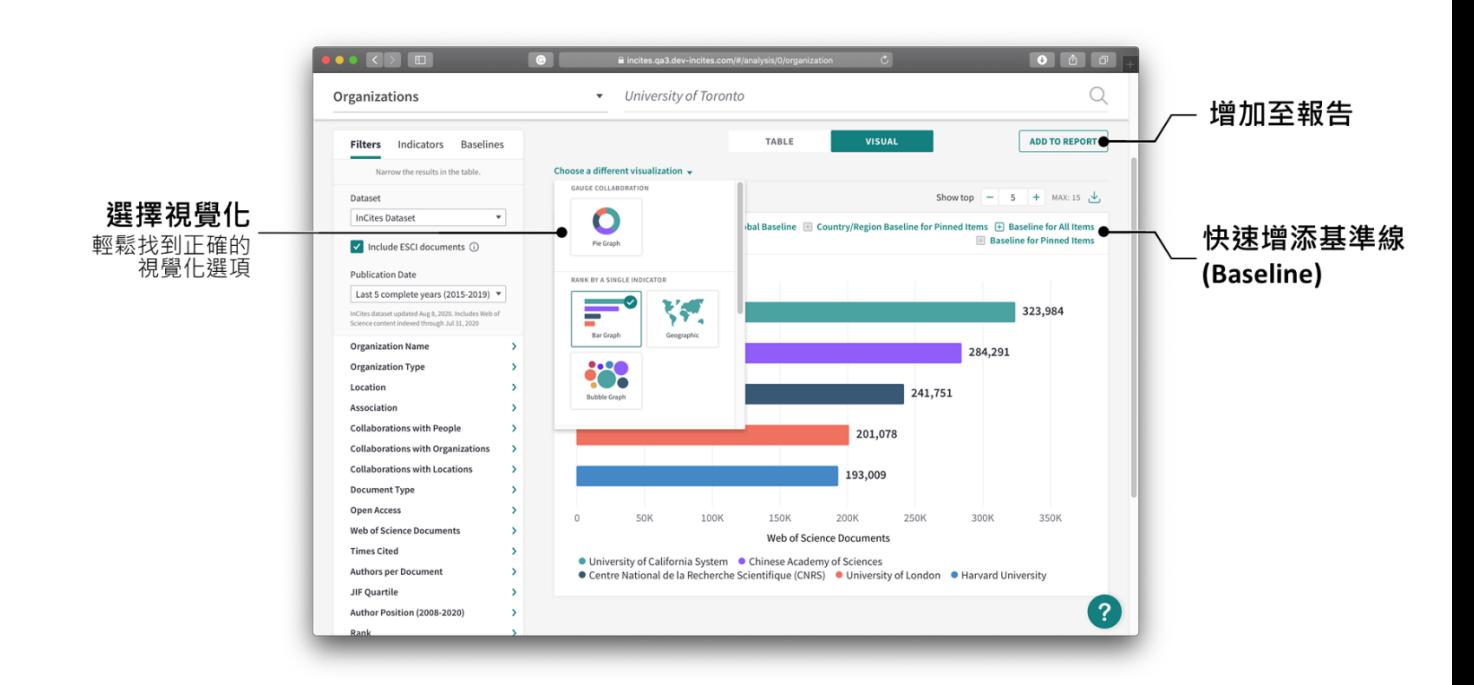

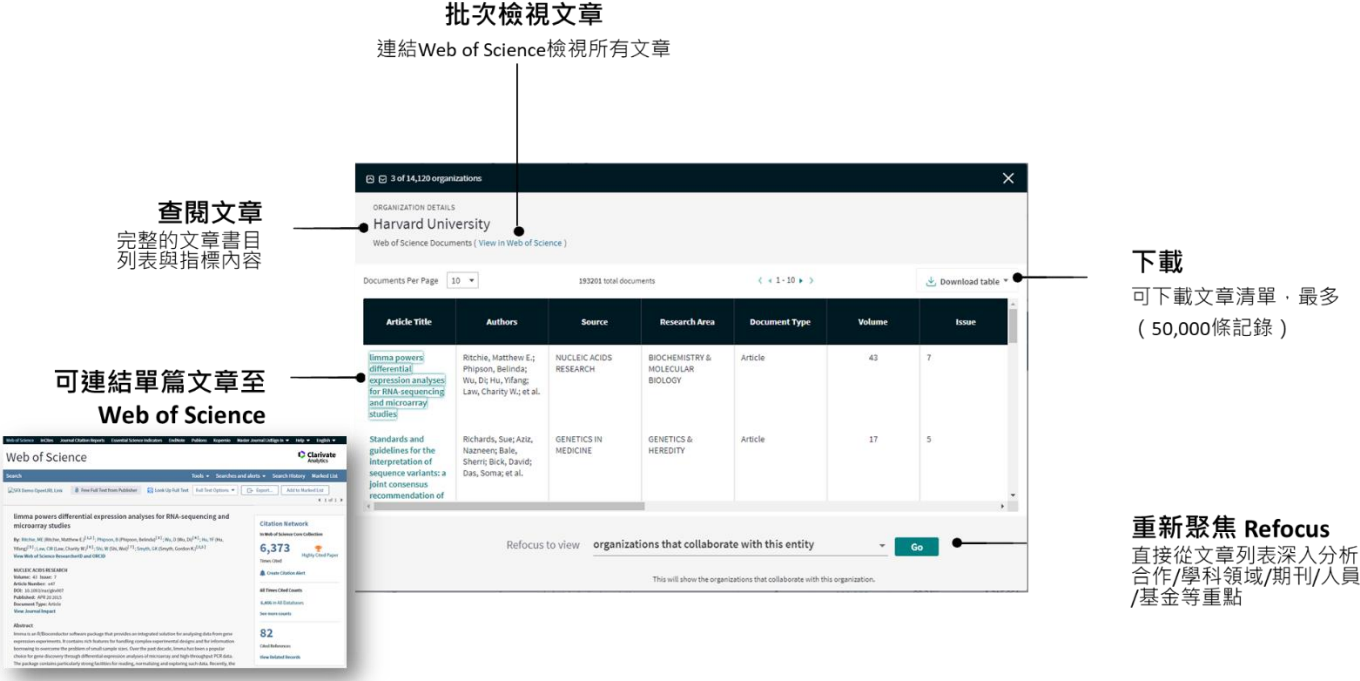

**2.2 Report (報告):創建自定義/系統報告,可從概覽報告開始並 依需求進行調整。**

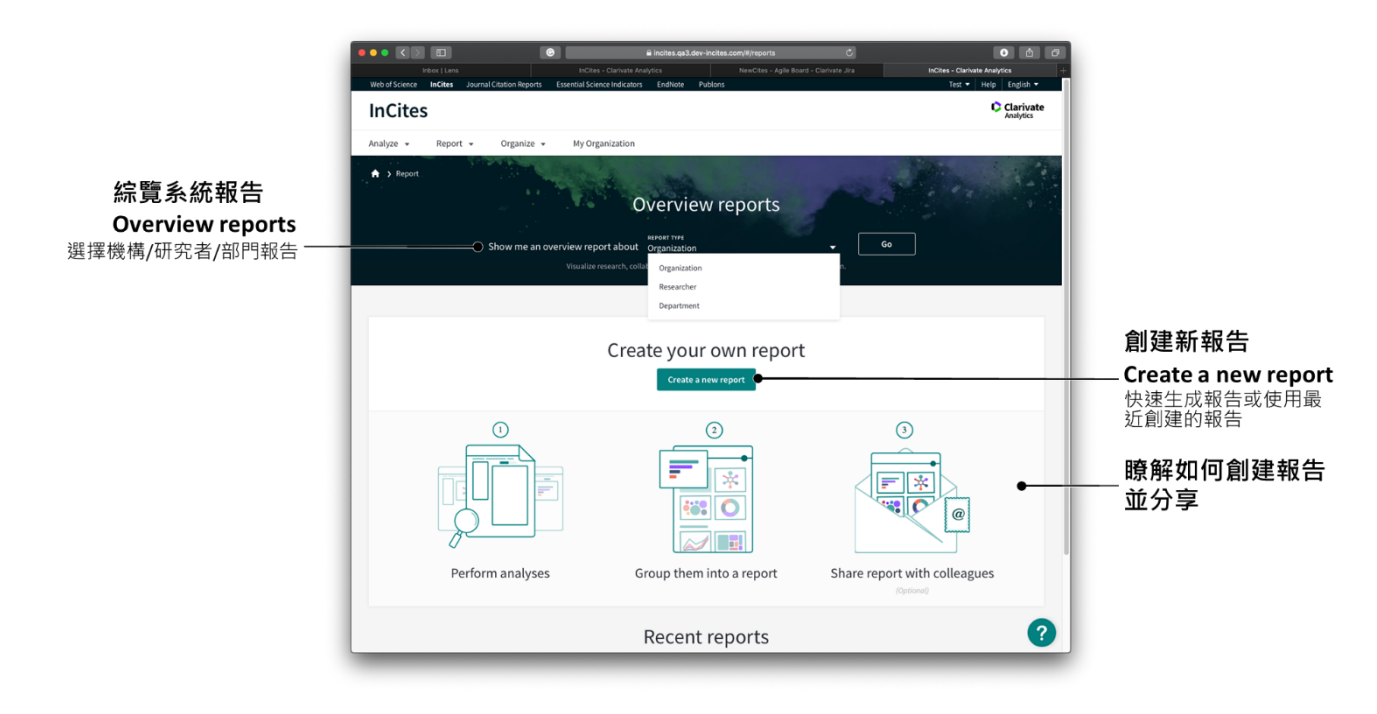

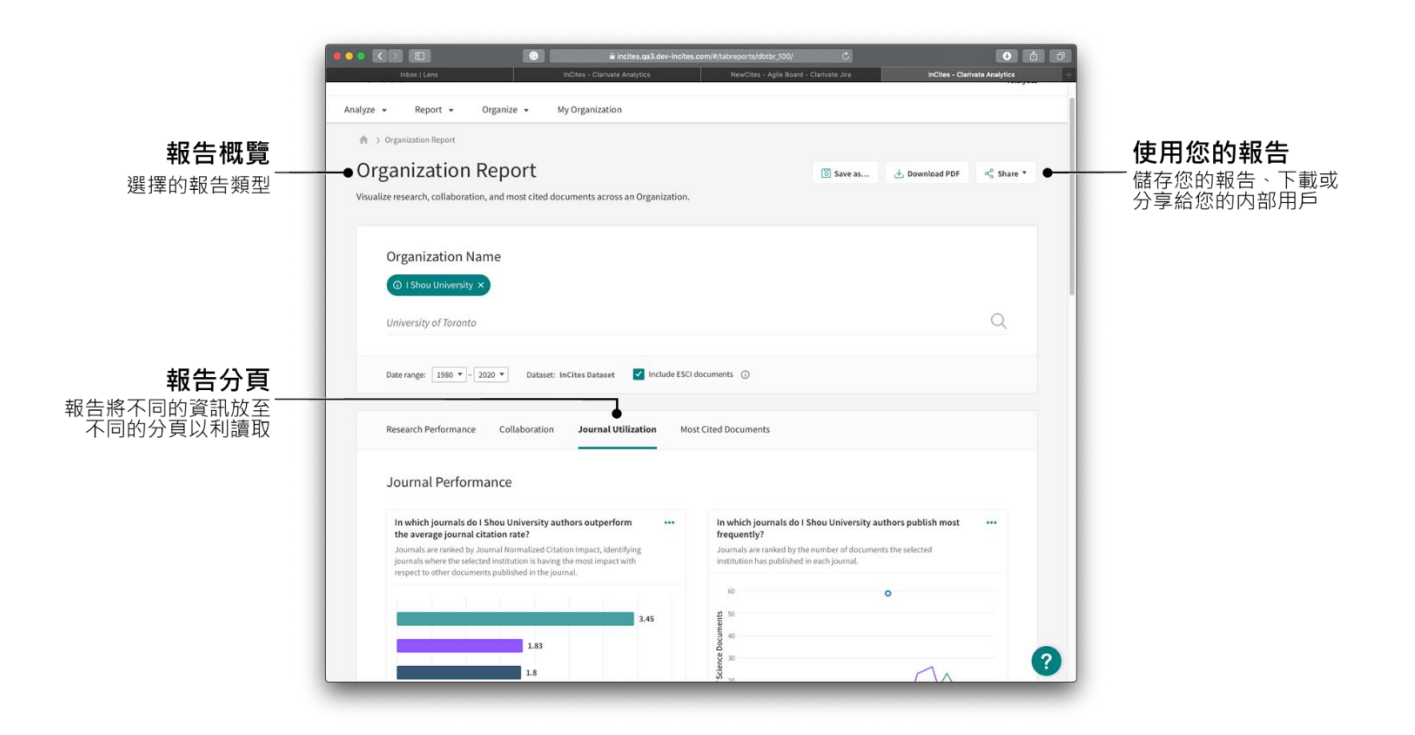

**2.3 Organize (整理):將分析、數據圖和報告統整至可回顧的項目 清單中。**

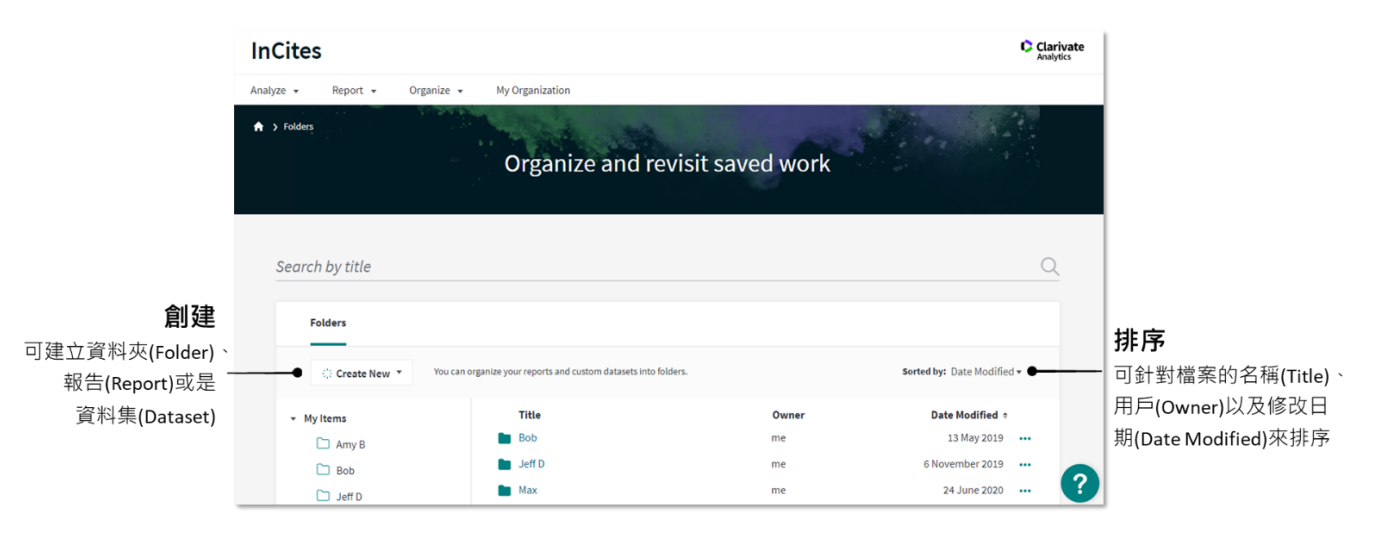

# **三、操作實例**

**1** 

# **3.1 分析本機構的研究績效**

**3.1.1 本機構的研究產出和影響力**

從「Analyze」進入,並選擇「Organizations」。

**②**可直接在「Organization Name」輸入機構名稱,系統會自動提示機 構名稱。

定義確認分析年代,至 Publication Date 選擇年代。

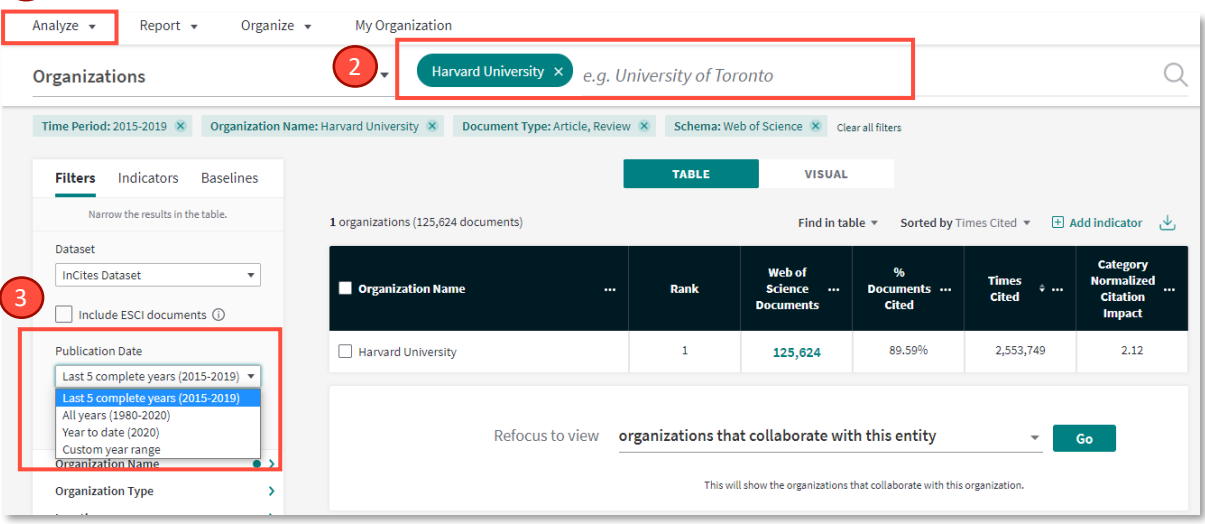

# **3.1.2 增加指標找出本機構第一作者數/通訊作者數量與清單**

選擇「Add indicator」增加指標。

**②**搜尋「Author」, 即能找到 First Author/Corresponding Author 數 量與比例。

按左方的「+」增添至列表中即可得到相關指數。

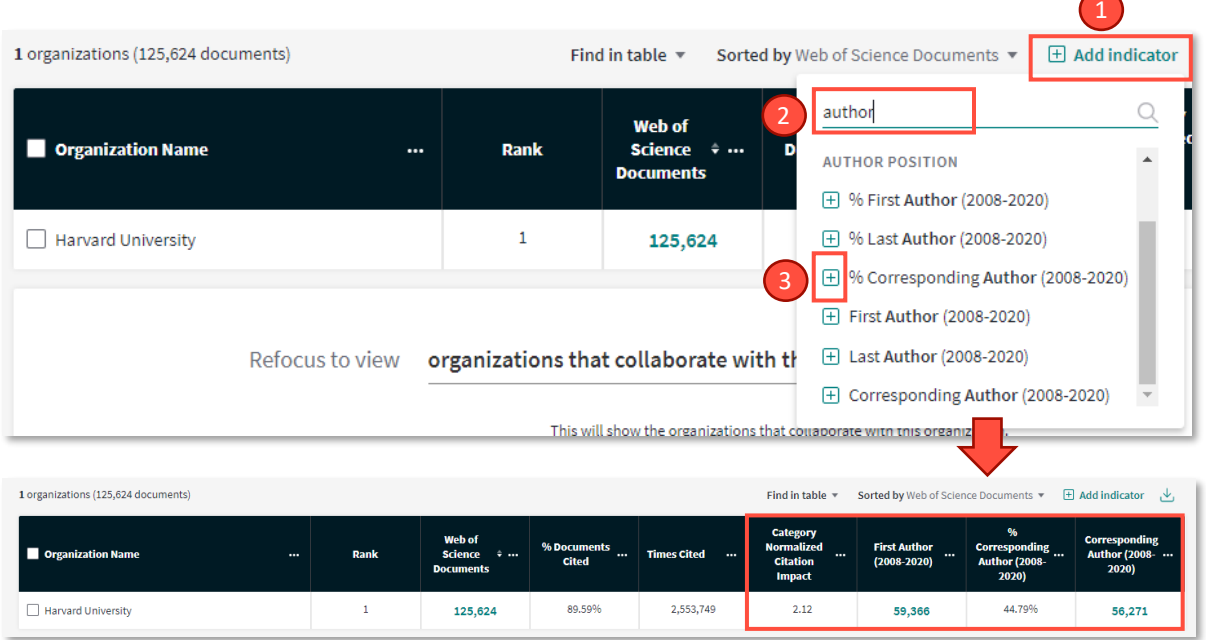

#### **3.1.3 本機構期刊/學科發表**

拉至頁面下端,找到「Refocus to view」。

●點選下拉選單,選擇需要進一步分析的選項,例如要分析機構發表的 期刊,則選擇「Journals this entity has published in」;分析學科發展 則選擇「Research area this entity has published in」

按「Go」

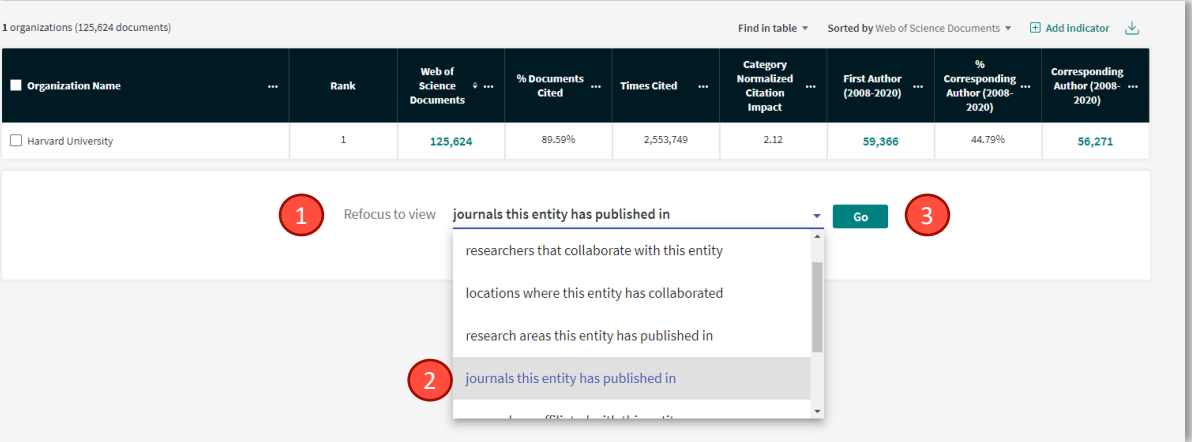

**3.1.4 本機構在發表期刊的 JCR 的四個分區中的比例與數量**

**1**可點選 Indicator,避擇增加 Q1/Q2/Q3/Q4 的指標;或是

2點擊右方 日 Add indicator , 快速搜尋 Q1/Q2/Q3/Q4 的指標, 按 「+」即添加至結果列當中

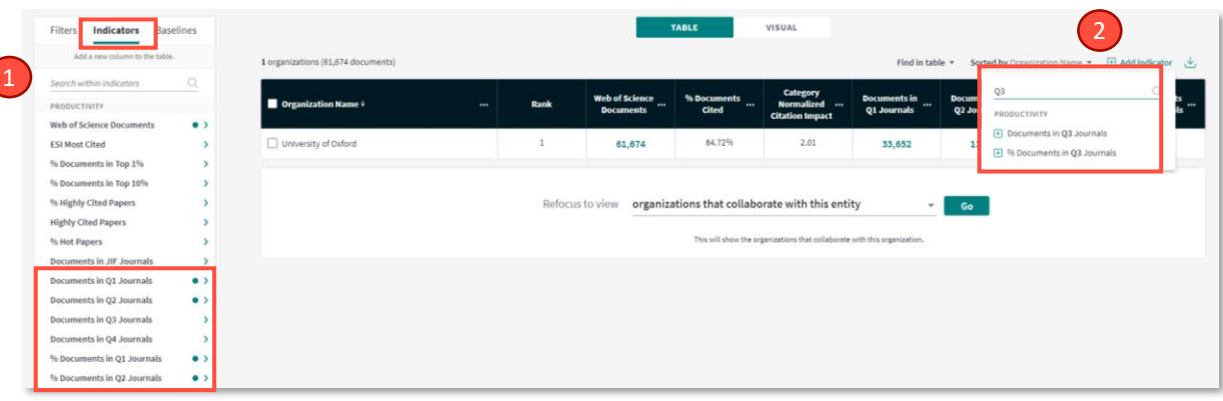

#### **期刊分區小知識**

#### **※InCites 中的分區指標是如何呈現的?**

分區指標展現在所有 Benchmarking 分析模組中, 資料範圍 1996-2016 JCR 年。 期刊分區與期刊影響因子(JIF)類似,顯示所選時間段中最新一年的期刊分區資 料。例如,時間段選擇 2000-2017 或 2000-2016,那麼在 InCites 結果會顯示 2016 JCR 影響因數和分區(因為 2017 年影響因數與分區預計於 2018 年中發 佈); 若設定時間段為 2000-2015 · 那麼將會顯示 2015 JCR 影響因子和分區。 整合期刊分區資訊之後的 InCites,可以幫助研究管理人員更加全面目準確地評 價期刊的影響力,同時透過一系列新的期刊相關指標的綜合評價,可以在更 多角度展現研究機構、研究課題等影響力。

#### **※InCites 期刊分區的判斷依據是什麼?**

期刊分區與每篇論文互相關聯,當該篇文章同時被劃分在多個 WOS 學科的期 刊時,在相同年會以下方式展現:

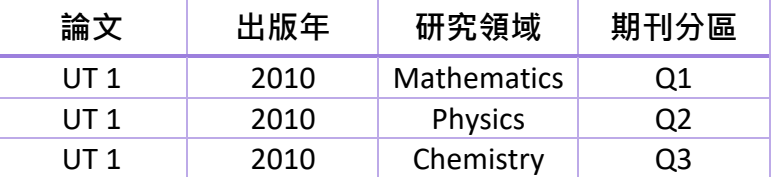

假設一篇論文"UT1"於 2010 年發表在某期刊上,該期刊被劃分在數學(Q1)、物 理學(Q2)和化學(Q3) 三個 WOS 學科領域,用 InCites 進行期刊分析時, 如果沒 有篩選條件,則期刊分區結果顯示為 Q1;選擇物理學科時,顯示 Q2;選擇 2010 年時,顯示 Q1;如果同時選擇 2010 和物理學科,顯示 Q2;同時選擇 2010 和化學學科, 結果則為 Q3。也就是說, 在沒有限定學科的情況下, 預設 會取某 JCR 年該期刊排名最佳的分區。

## **3.1.5 匯出檢索結果的文章書目資訊與對應的 Impact Factor**

InCites™ 產品團隊開啟了資料透明度專案,旨在為用戶提供不同指標所 對應的文章列表細節資訊。所有在結果區會呈現各指標的文章總數,呈現 **綠色連結**即可點擊,掌握文章清單列表並下載。

●點擊右上角 → 下載的圖示,對檢索結果進行下載

2可選擇勾選「Trend Data」,及可匯出分年度的資料

點擊「Download」可以下載檢索結果和相應的指標

點擊綠色連結的論文數量查看每篇論文的詳細資訊

每篇論文的書目資訊包括標題、作者和詳細的引文指標以及 Impact Factor。點擊「Download」即可下載 (最多下載 5 萬篇)。

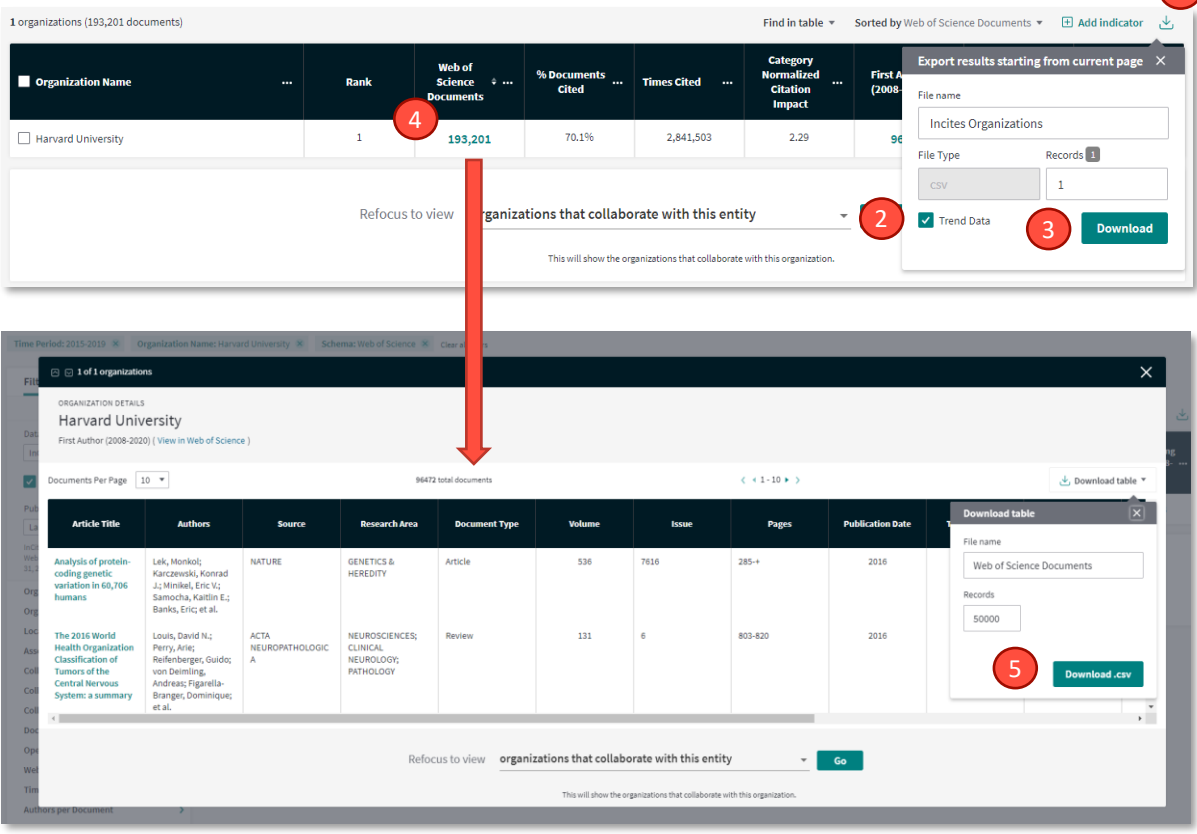

## **3.1.6 製作及匯出視覺化圖型**

選擇「VISUAL」進入視覺化圖型的視窗

**②**選擇產出圖型,點選「Choose a different visualization」

選擇依據的指標,點選 Web of Science Documents

◆點擊右上角 → 下載的圖示,可選擇下載 PDF 檔或是 Image 檔

 $\mathbf{v}$ 

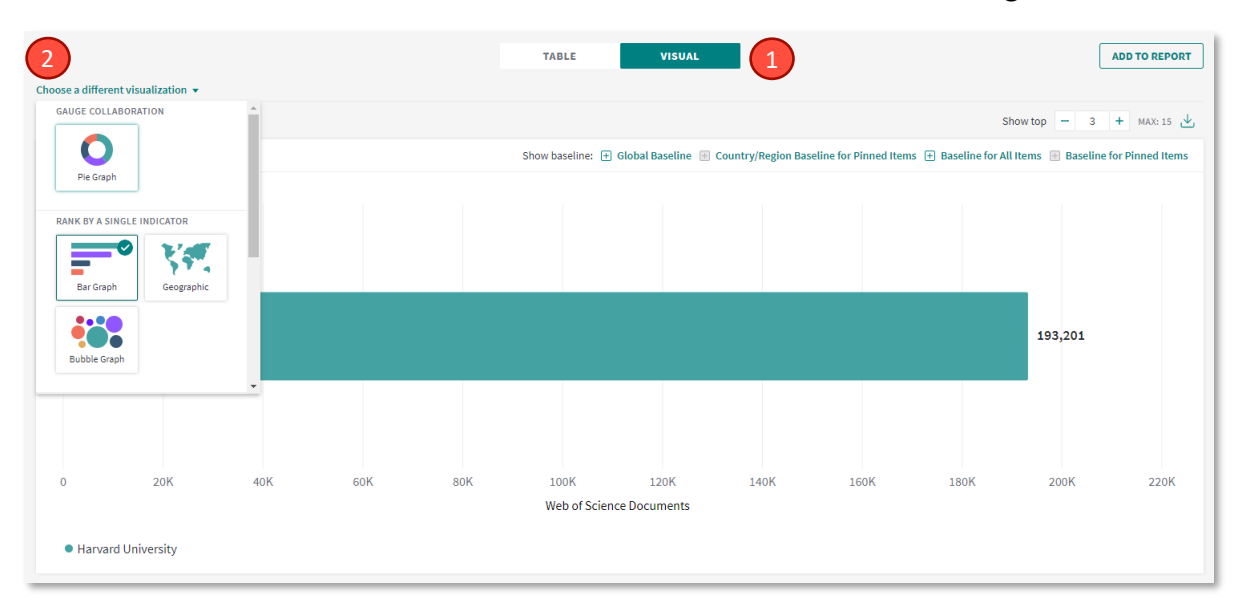

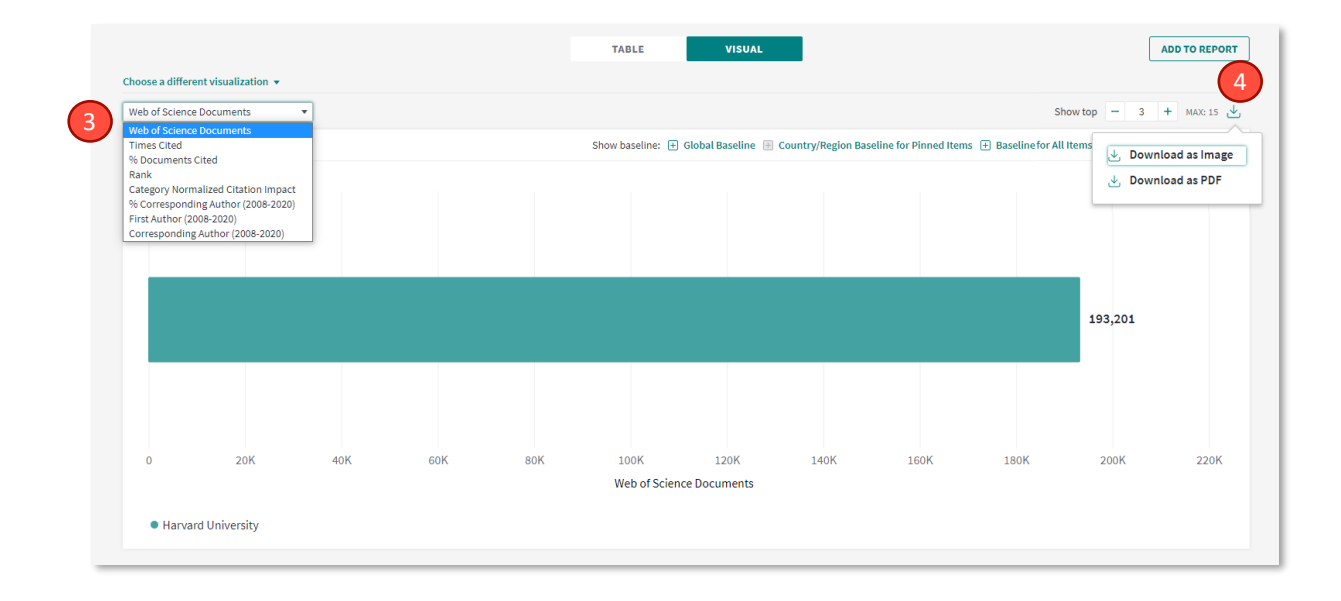

## **3.2 與同行機構進行標竿分析**

**3.2.1 選擇標竿機構**

**① Organization Name**:輸入已知的特定機構名稱;或

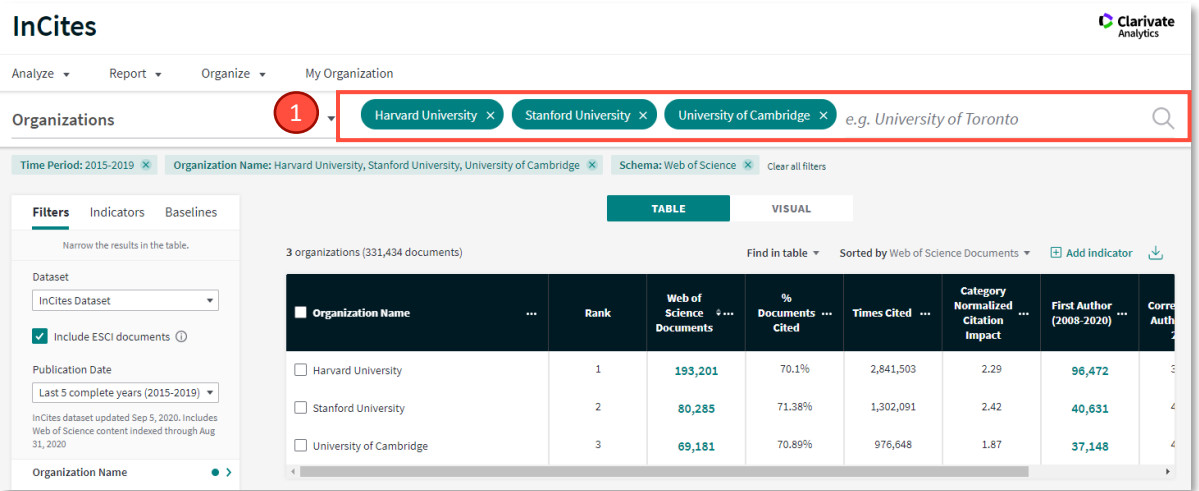

**② Organization Type**: 從機構類型做篩選, InCites提供11種機構別, 例如大學(Academic)、醫院(Health)、政府(Government)、研究機構 (Research institute)等; 或

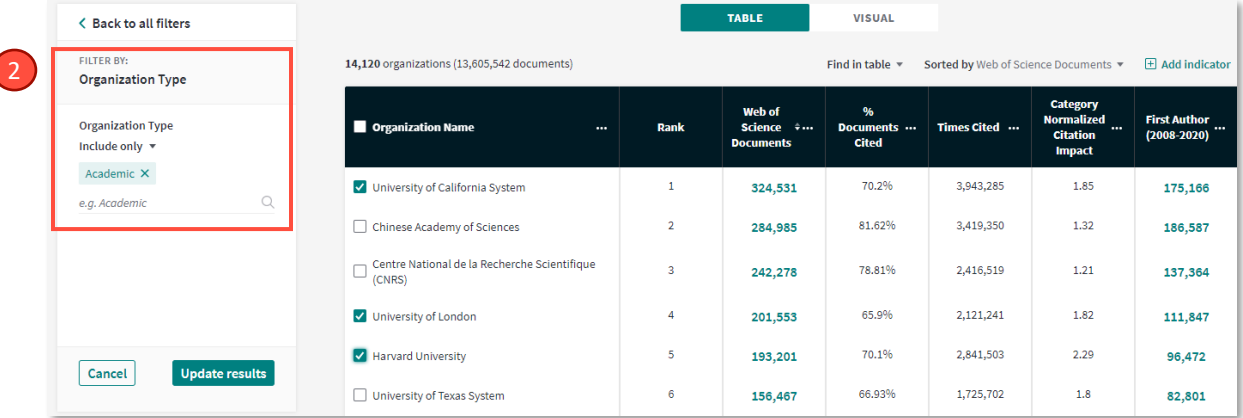

**Location**:按照機構所屬國家/地區。建議可增加 Organization Type 找出本國或是特定國家的標竿機構。下圖是示範美國 (Location: USA) 的 所有大學機構 (Organization Type: Academic); 或

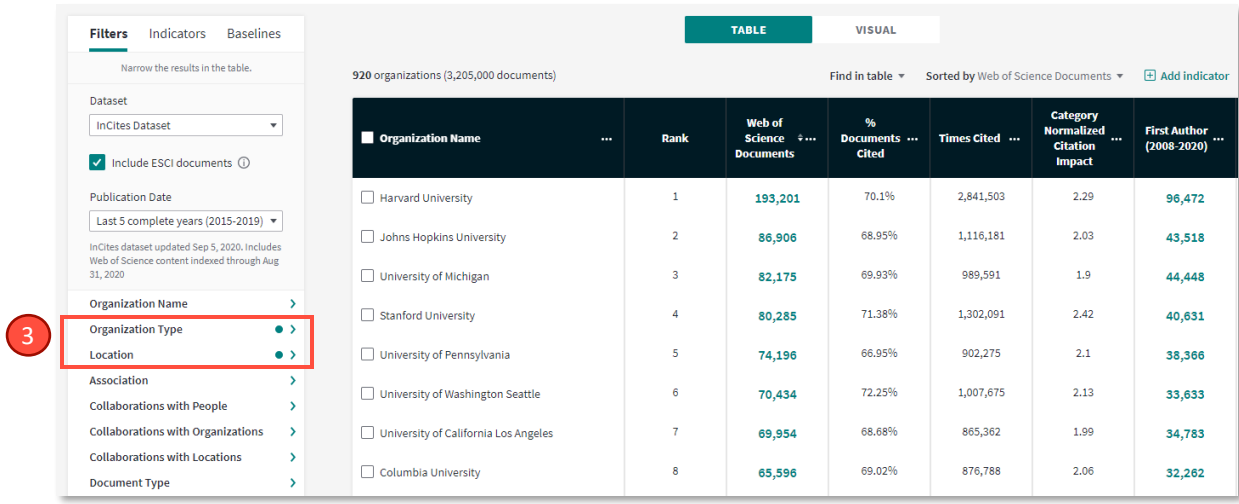

**Rank**:是否進入 ESI 引用前 1%來選擇;或

**Association**:按機構所屬聯盟,例如澳洲的 Group of 8 等來選擇。

#### **3.2.2 與標竿機構進行同學科影響力比較**

確認標竿機構後,如想要針對特定的學科領域進行影響力比較分析, 則需要在 Filter 設定學科條件。

輸入特定的標竿機構名稱

Document Type 建議選擇 Article/Review

**<sup>6</sup>**先確認學科分類,例: Web of Science 或是 ESI

再選擇特定學科,再輸入學科名稱

點擊「Update results」

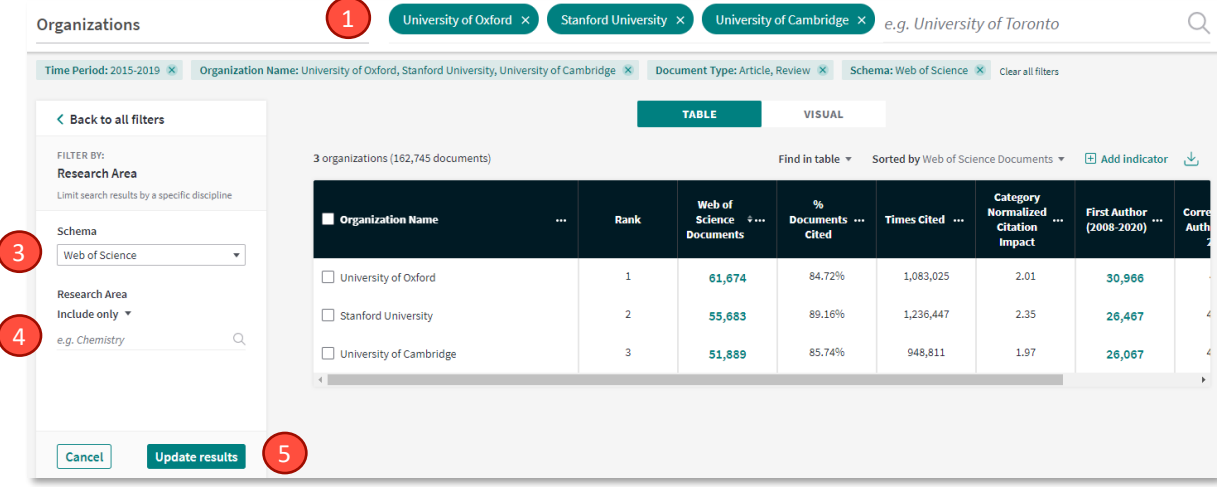

在 InCites 當中, 提供20 種分類法如下所列。其中最常使用的是 Web of Science 學科分類以及 ESI 學科分類。

- Web of Science 核心合輯學科分 類(254)
- ESI 學科分類(22)
- ANVUR
- $GIPP(6)$
- 中國國務院學位委員會和教務部 13 個學科門類和 97 個一級學科
- 巴西 FAPESP 分類
- OECD 採用 Frascati 學科分類
- 英國 RAE 分類 ( 2008 ) 和 REF 分類(2014、2021)
- 澳洲 ERA 分類(23 個一級分類 和 149 個二級分類)
- 巴西 CAPES 分類(9、49、121)
- KAKEN 分類(10、66)
- 波蘭 PL9 分類
- 拉脫維亞 RIS3 分類

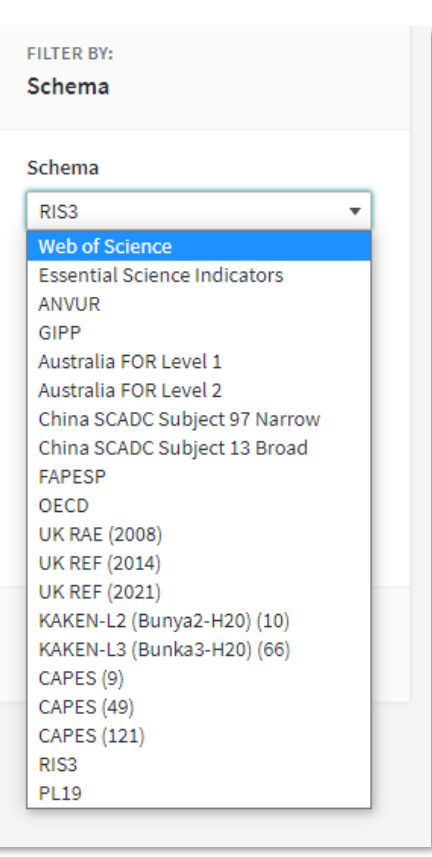

#### **3.2.3 設置全球/國家/所有項目/特定項目的基準線或平均值**

如果需要在標竿機構中算出不同指標的基準線或平均值,可運用 「Baseline」讓系統自動協助計算出數值。

**●**Global Baseline (全球基準值):全球同年所有文獻的基準值

Baseline for All Items (所有結果基準值):結果區得到的所有機構 的指標基準值

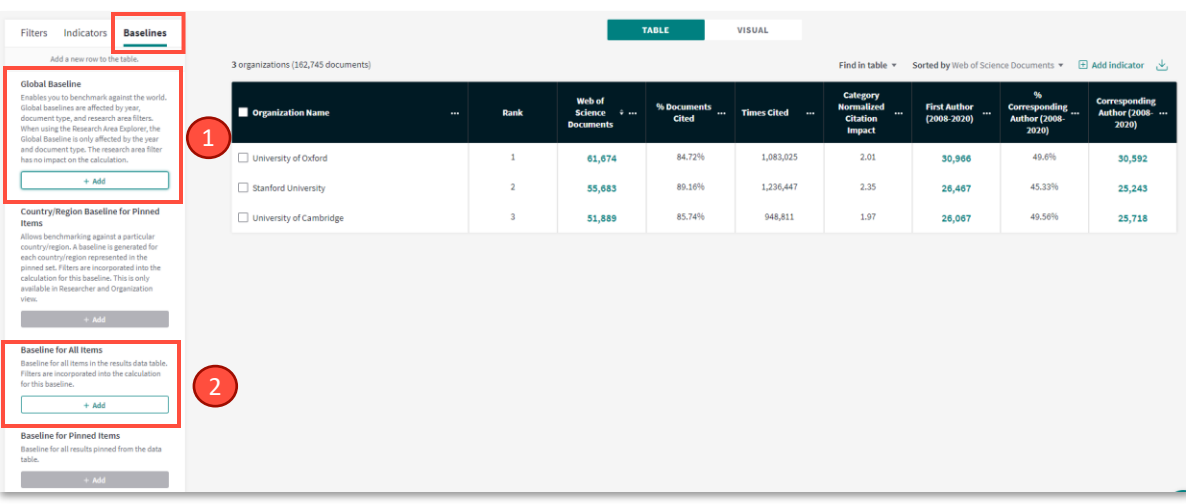

勾選需要建立基準線的特定機構,按下 Pin to top

 <sup>從</sup> Baseline 清單中選擇 Baseline for Pinned items 點選「Add」。 Country Baseline 也是如同一樣的作法。

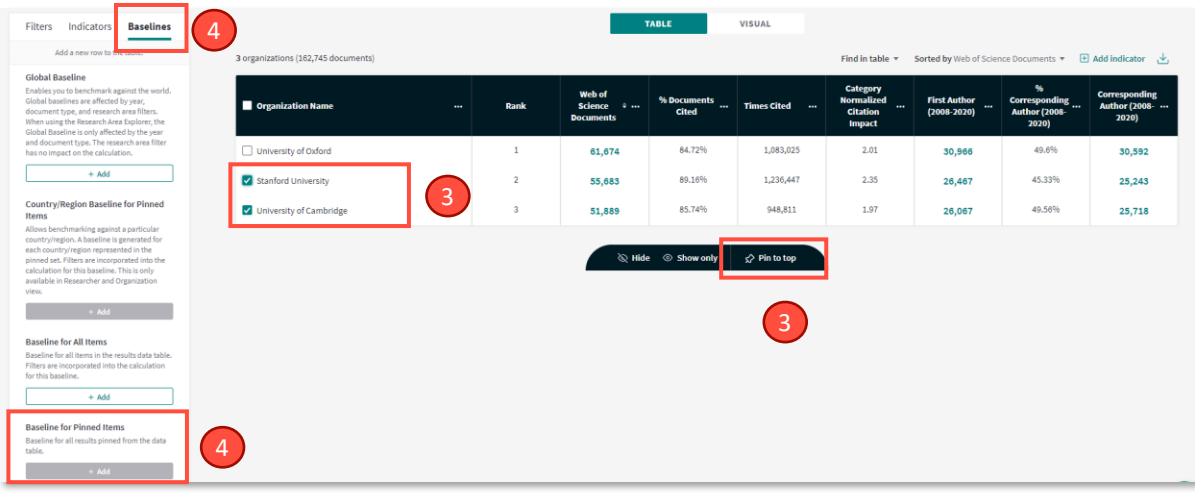

**3.2.4 增加更多指標**

**● 選擇 Indicators** 的頁籤, 下方即是所有指標列表;或

2右方快速添加指標 田 Add indicator

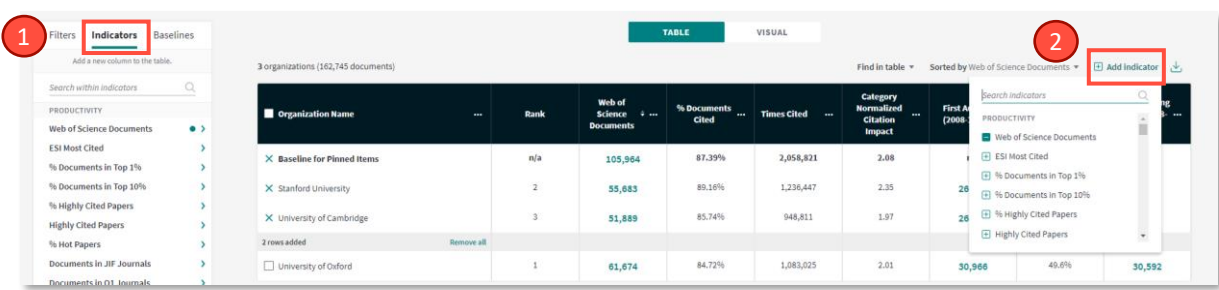

# **3.3 分析國際合作現況**

**3.3.1 本機構的合作國家/地區**

**● 選擇 Analyze 並點選「Locations」 (國家/區域)** 

**②**在「Collaborations with Organizations」輸入本機構名稱,並點擊

「Update Results」

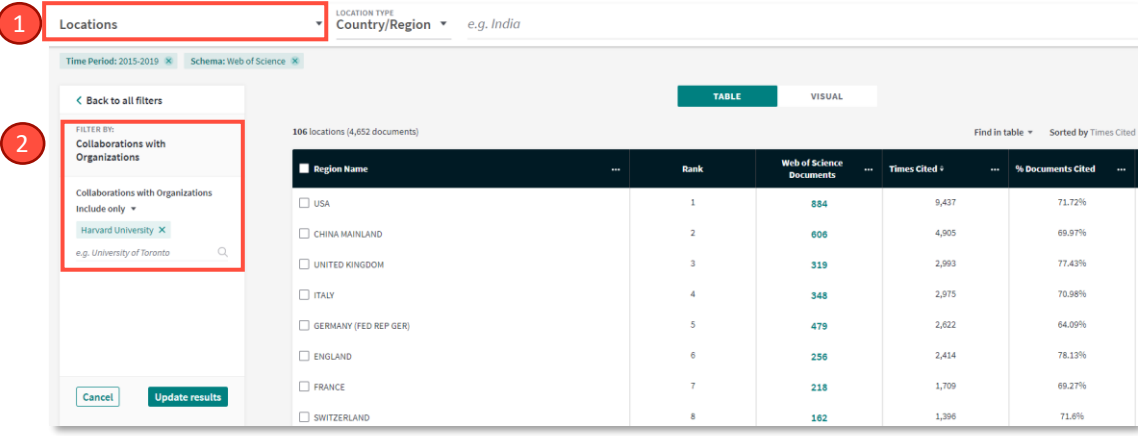

#### **3.3.2 本機構的所有合作機構**

選擇 Analyze 並點選「Organizations」(機構)

<sup>在</sup> Filtres 的「Collaborations with Organizations」輸入本機構名 稱,點擊「Update Results」後,即可得到與本機構的合作機構列表

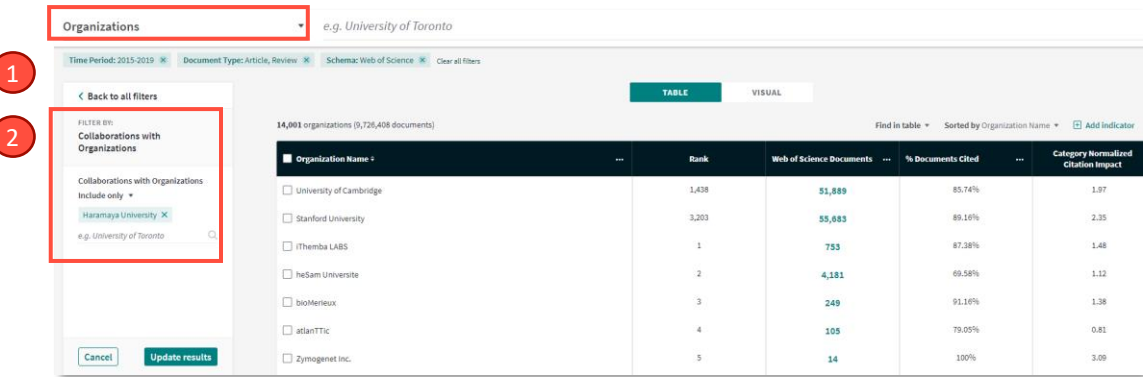

**3.3.3 本機構的國際合作機構**

選擇 Analyze 並點選「Organizations」(機構)

<sup>在</sup> Filtres 的「Collaborations with Organizations」輸入本機構名

稱,點擊「Update Results」

**<sup>6</sup>** 在 Location 欄位輸入「Taiwan」,並選擇 Exclude only (排除),點 擊「Update Results」後即可得到本機構的國際合作機構資訊

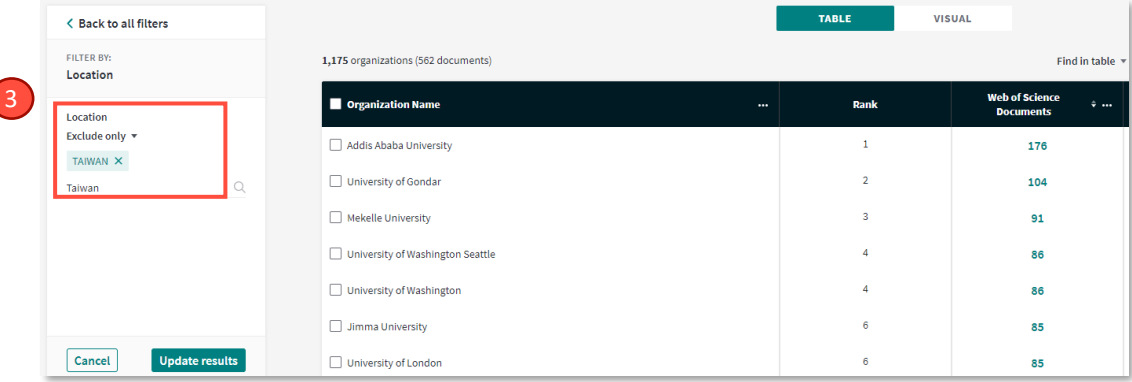

# **3.4 將 Web of Science 數據導入 InCites 分析**

**●登入 Web of Science 個人帳號** 

 $\overline{\mathcal{L}}$ 

**②**在 Web of Science 核心合輯進行檢索, 得到查詢結果後,點選「匯 出」並選擇 InCites

■ 對該資料集進行命名, 然後「儲存」

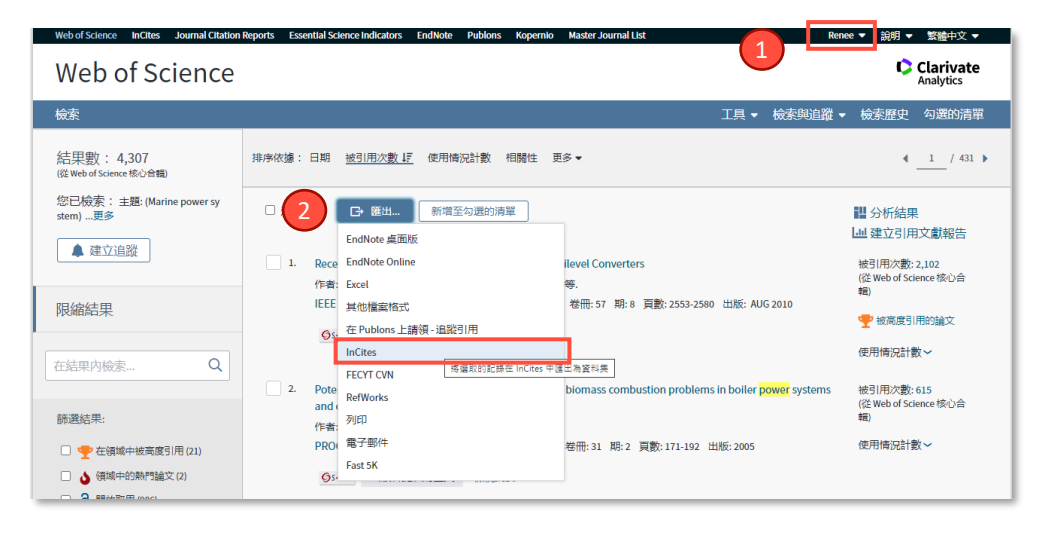

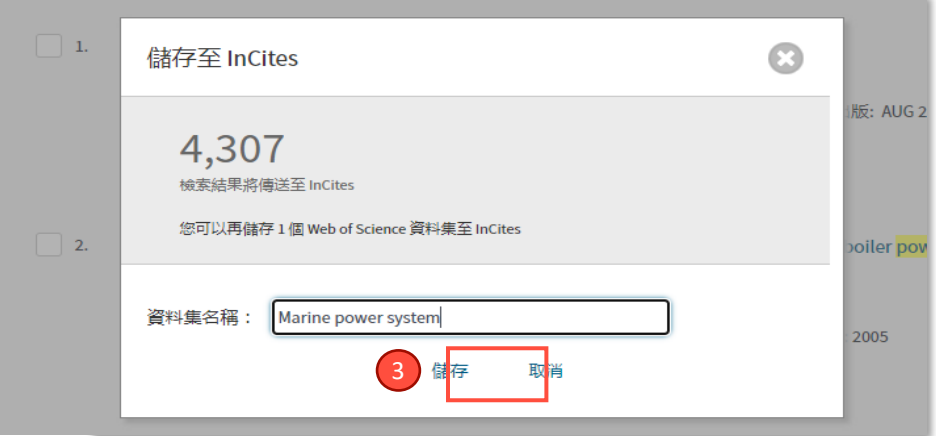

**4** 匯出成功後,同時 InCites 帳號信箱會收到系統郵件,說明成功導入 的記錄數和未能導入的記錄登錄號

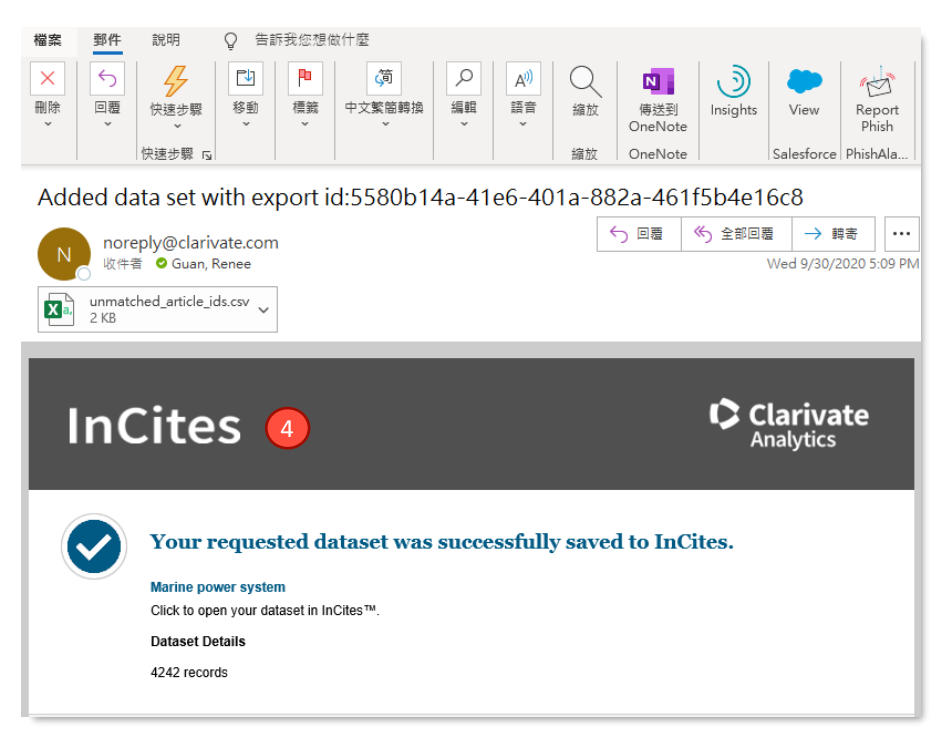

**5**登入 InCites 資料庫的任何模組,在 Dataset 的下拉選單,選擇該資 料集並開始進行分析

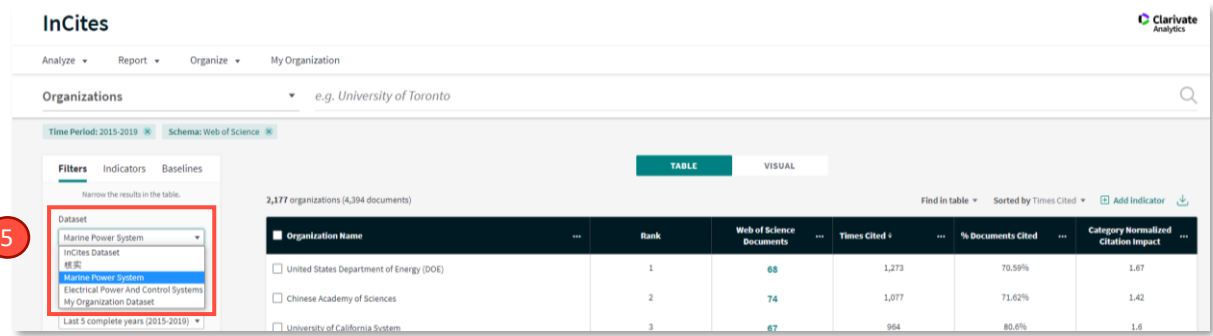